### **Como importar um grupo de alunos de outra sala do moodle?**

Primeiramente, reflita sobre a real necessidade para importar esses alunos pelo moodle, caso o número de alunos seja baixo, é melhor fazer o procedimento de acrescentar alunos o qual fará um por um, e mesmo assim será mais rápido.

Dado tal fato, vamos para o procedimento de importação de aluno.

Entre na sala desejada e clique em *backup.* 

Veja na imagem onde encontrar o botão backup.

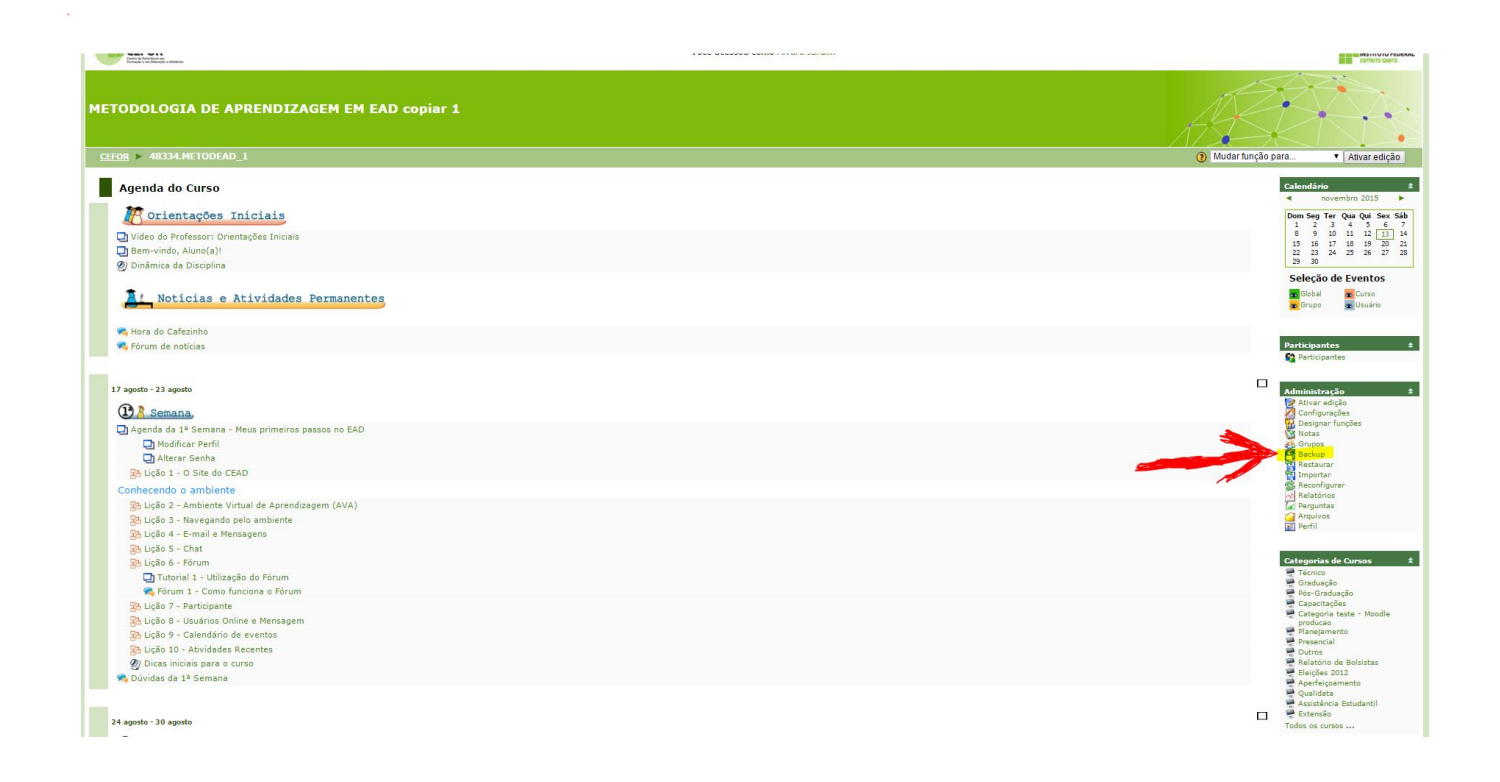

Após clicar em *backup,* abrirá uma nova página, aonde você deverá clicar no seguinte botão. Veja na imagem:

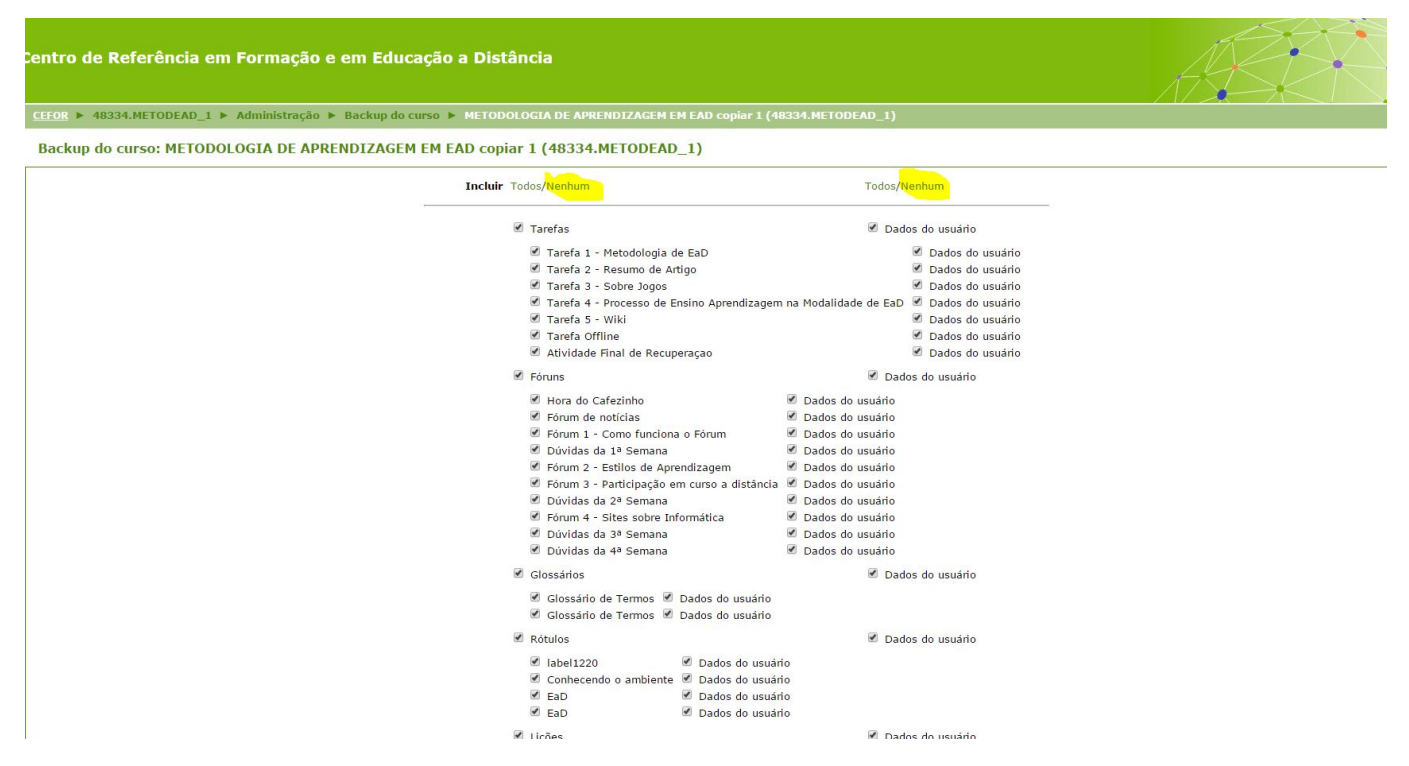

Role a página para baixo e faça conforme esta imagem.

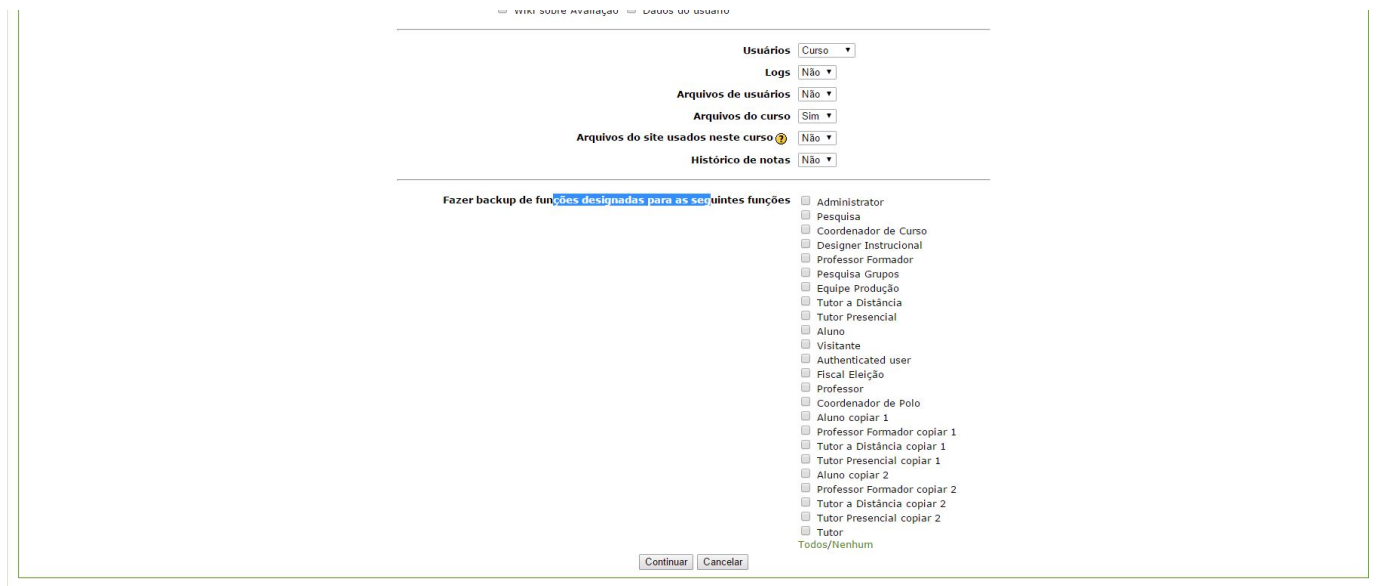

Clique no botão *continuar.* Você verá uma nova página. Nela você poderá renomear o arquivo zip que será criado. Após renomear o arquivo clique em continuar. Volte na página da sala e clique em *importar.* Veja na imagem:

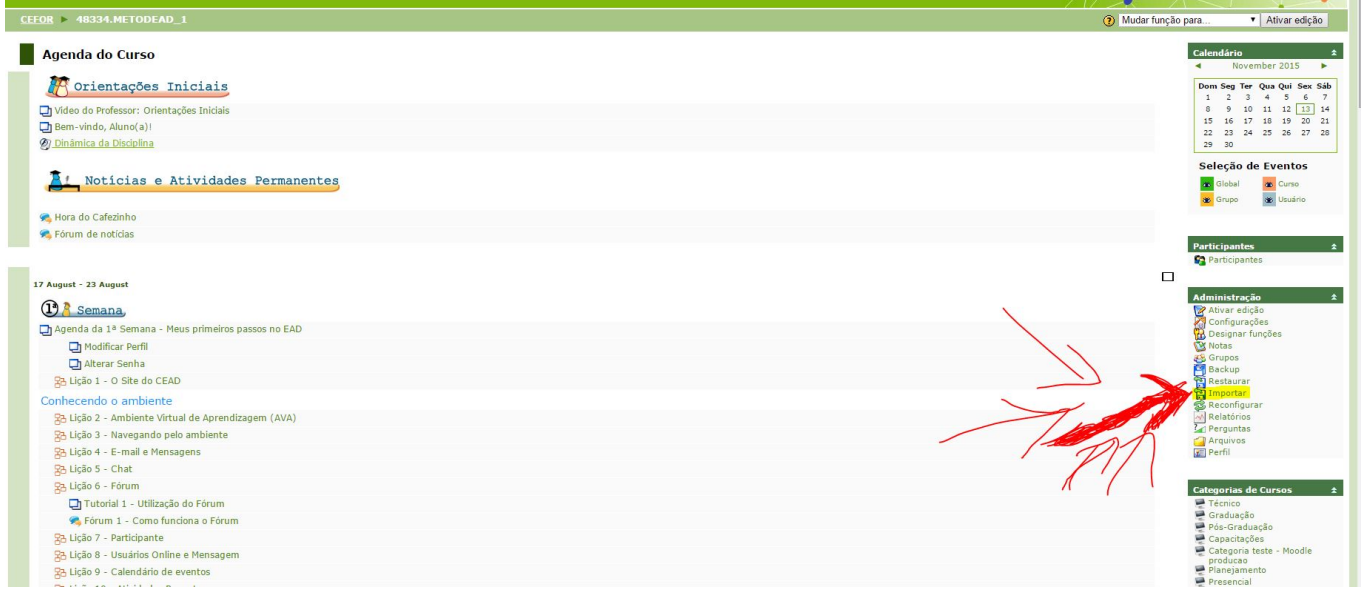

Uma nova tela [será aberta, então clique em](https://kb.cefor.ifes.edu.br/index.php?action=artikel&cat=2&id=54&artlang=pt-br) *escolher arquivo,* logo em seguida clique em *importar.* Veja na imagem:

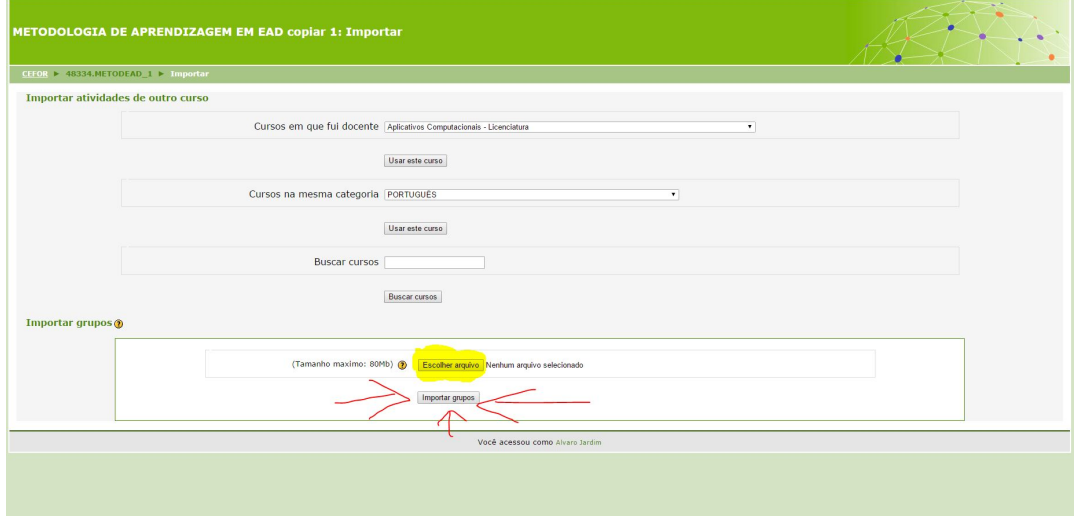

FIM.

Página 3 / 4 **(c) 2024 administrador <sistemas.cefor@ifes.edu.br> | 2024-04-28 15:07** [URL: https://kb.cefor.ifes.edu.br/index.php?action=artikel&cat=2&id=54&artlang=pt-br](https://kb.cefor.ifes.edu.br/index.php?action=artikel&cat=2&id=54&artlang=pt-br)

ID de solução único: #1053 Autor: : 20091BSI0362 Última atualização: 2015-11-13 16:56

> Página 4 / 4 **(c) 2024 administrador <sistemas.cefor@ifes.edu.br> | 2024-04-28 15:07** [URL: https://kb.cefor.ifes.edu.br/index.php?action=artikel&cat=2&id=54&artlang=pt-br](https://kb.cefor.ifes.edu.br/index.php?action=artikel&cat=2&id=54&artlang=pt-br)